## **NBN Atlas: Downloading Data**

Data on the NBN Atlas can be downloaded for personal use. To download data, you must be logged in to an NBN Atlas account at the start of your session. (See '**Accounts**' for more information on setting up and using your account). Please note that your old NBN Gateway account **will not** work with the NBN Atlas, and a new account must be made.

You must also check the licence of the data before you use it- some data will have restrictions on its use, generally pertaining to commercial use (see '**Licences**' for more information).

-Data can be downloaded from any screen displaying species records, including the interactive species map (see '**Viewing Species Information on a Map**'), the locationbased searches (see '**Searching by Location**'), and specific dataset pages (see '**Datasets & Data Partners**').

-First navigate to the records you would like to download. You should see a page like the one shown below.

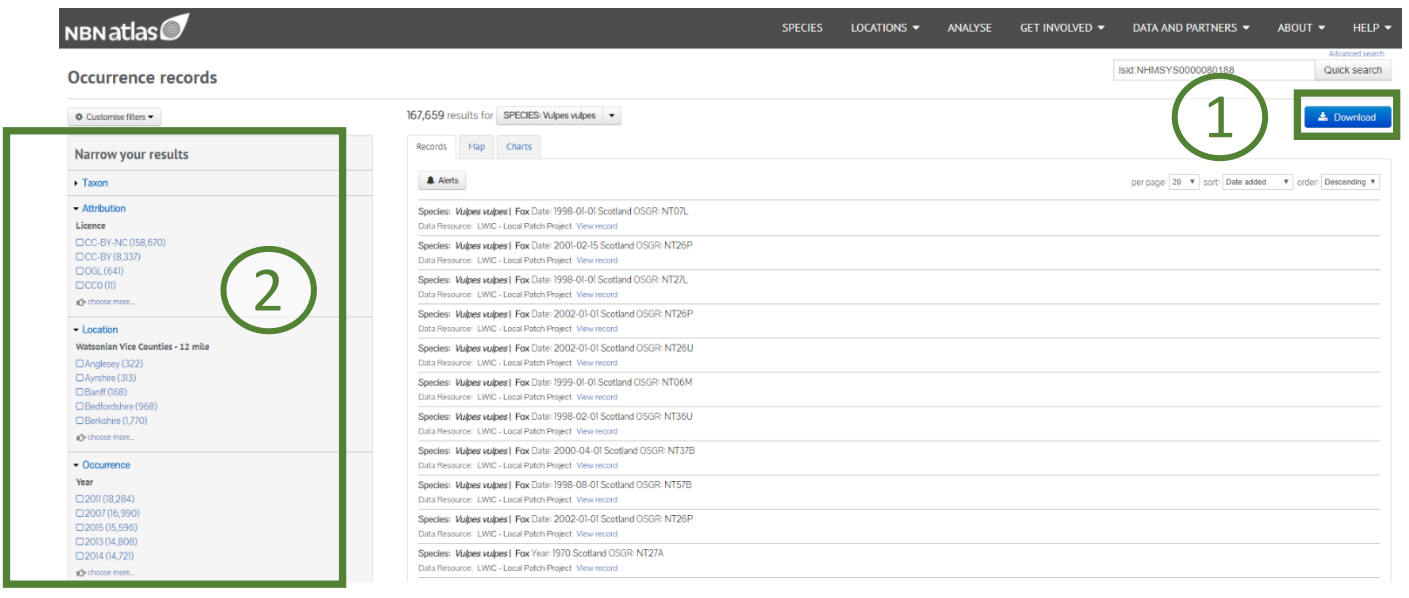

-Click the '**Download**' button in the top right **(1)**.

-You can also apply filters to the data you want to download **(2)**, and download data from within drawn areas on a map **(3)**. To learn how to use filters and drawing tools, please see '**Viewing Species Information on a Map**'.

-You will be asked to choose whether to download the species records themselves **(4)**, or a checklist of all present species **(5)**.

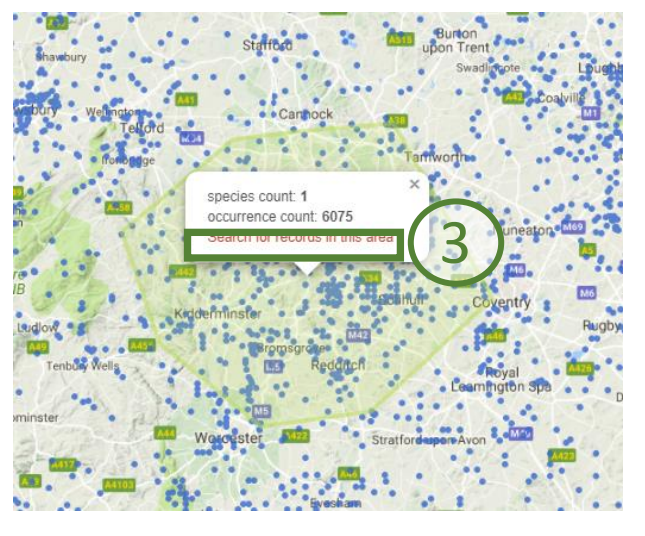

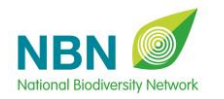

NBN Atlas - How to Download Data

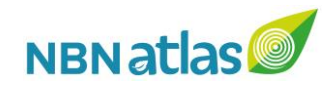

-If you choose to download the species records, you will be asked to give your data a filename **(6)**.

-You will also need to select the format you would like the records in, and the file format in which to download them **(7)**. Species record files will be downloaded within a **.zip** folder.

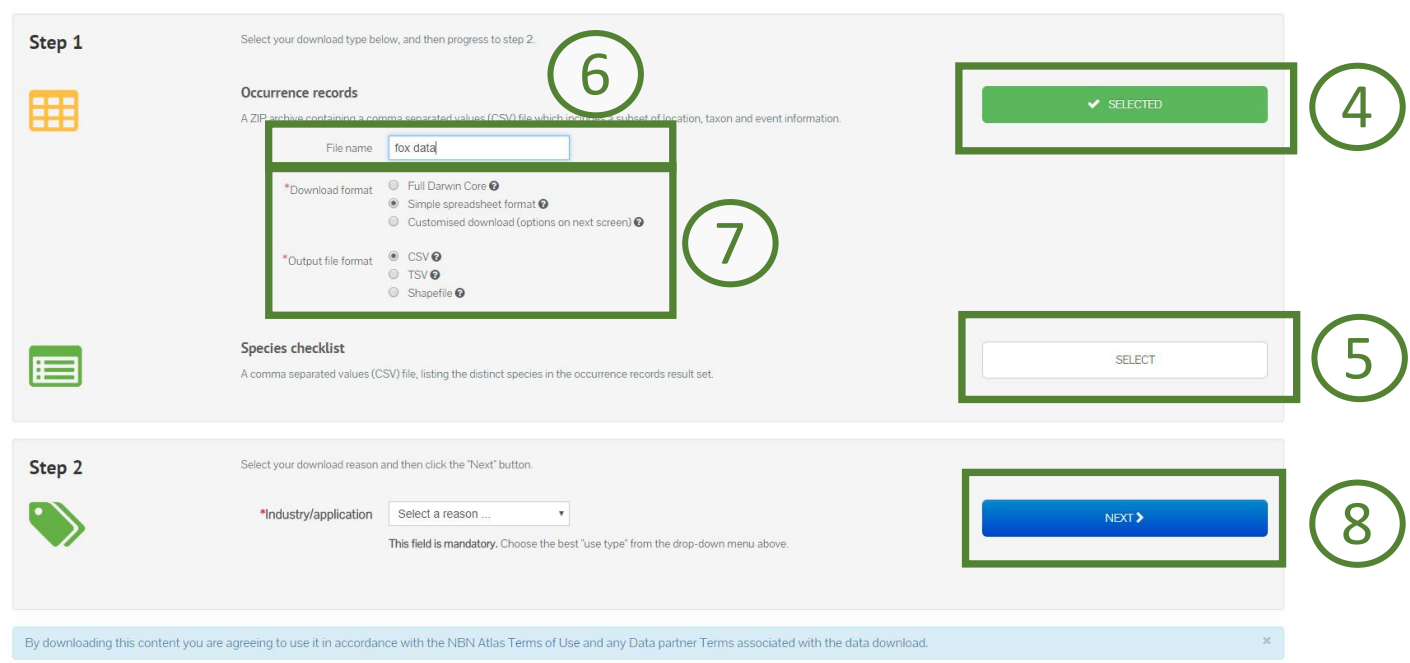

-Click '**Next**' to download your selected data **(8)**.

**Downloads** 

Datasets will be queued on the NBN Atlas and an email notification sent to you with a link to your requested download. This is useful when downloading large datasets which may take some time to collate. Alternatively you can wait on the page for the dataset to be downloaded.

-When searching by address (see '**Searching by Location**'), select the records you want to download from the panel on the left, and click '**Downloads**' **(9)**.

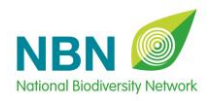

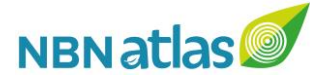

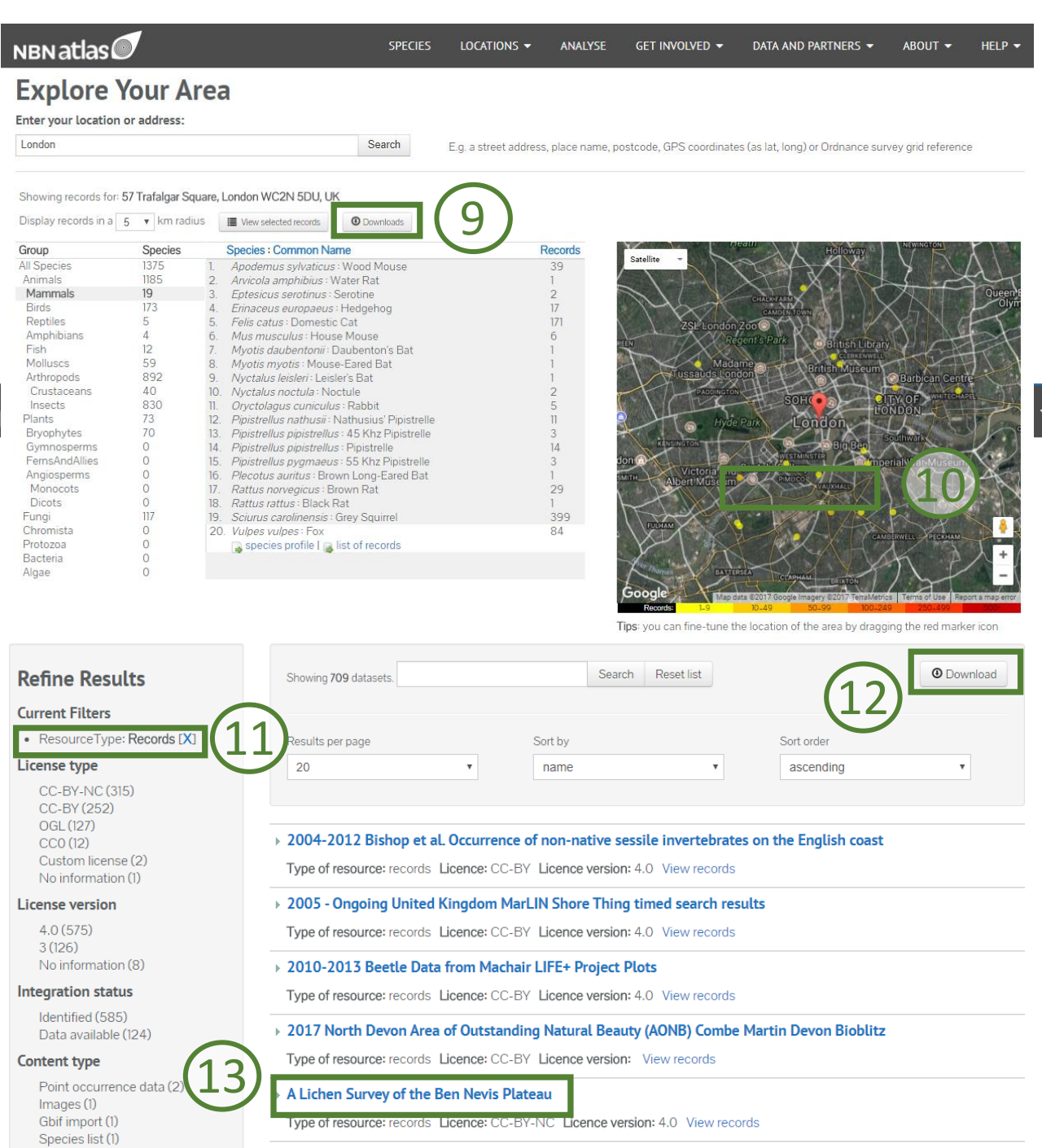

Data can also be downloaded from specific datasets. Click '**Data and Partners**' in the top right and select '**Search NBN Atlas Datasets**' **(10)**.

## A Lichen Survey of the Ben Nevis Plateau **JOHN MUIR TRUST**

This survey was commissioned by the John Muir Trust to study the lichen communities of the Ben Nevis plateau and

plateau is a vast boulder-field with pebble, cobble, and boulder size scree and occasional outcrops. The rock is of two

any threats posed to these communities. Field work was carried out over a 4 day period in September 2006. The

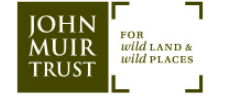

## **Data access**

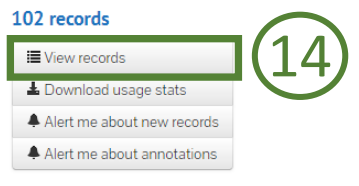

Verified dataset

 $[$ doi:10.15468/lqw5ft $]$ 

LSID

**DESCRIPTION** 

lava types: Trachyte and Dacite.

**PURPOSE** 

Nine subsites on the Ben Nevis Plateau

d by John Muir Truet. The sim of the u NBN ( nal Biodiversity Network

**GEOGRAPHIC DESCRIPTION** 

NBN Atlas - How to Download Data

ark was to study the lichen communities of the

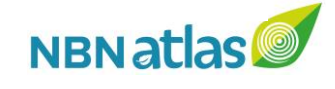

-

-Search for your dataset of interest, using the filters on the left if desired. You may want to filter out species lists to view only species record datasets **(11)**. Clicking '**Download**' on this search screen will download a **.csv** spreadsheet listing all currently displayed datasets **(12)**.

-Click on the dataset **(13)**, and then click '**View Records**' on the right **(14)**. Then repeat the steps for downloading.

-Data can also be downloaded from the Spatial Portal – see '**Spatial Portal – Exporting Data**'.

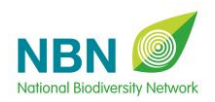

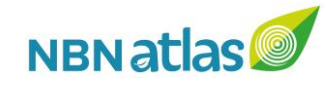